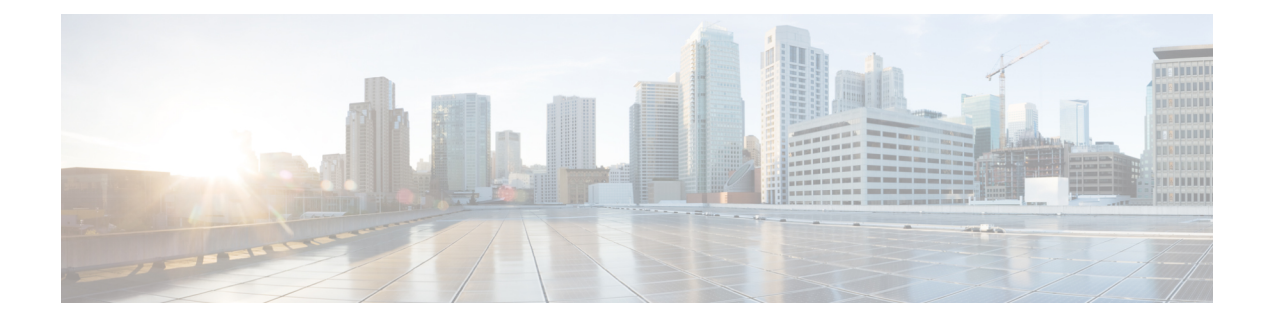

# 카메라 앱에서 카메라 사용

- 로 [비디오](#page-0-0) 녹화, 1 페이지
- 로 [스냅샷](#page-1-0) 찍기, 2 페이지
- 비디오 [이미지](#page-1-1) 설정 구성, 2 페이지
- 비디오 이미지 [뒤집기](#page-6-0), 7 페이지
- [디지털](#page-6-1) 줌 사용, 7 페이지
- 마이크 음소거, 8 [페이지](#page-7-0)
- [마이크](#page-7-1) 볼륨 조정, 8 페이지
- 미디어 파일 [디렉터리](#page-8-0) 지정, 9 페이지

## <span id="page-0-0"></span>로 비디오 녹화

Webex Desk Camera 앱을 사용하여 현장 이벤트 또는 미팅의 비디오를 녹음할 수 있습니다. 녹음은 미디어 폴더에 AVI 파일로 저장됩니다.

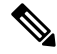

참고 셔터를 닫으면 녹음이 중지됩니다.

프로시저

- 단계 **1** Webex Desk Camera 앱을 엽니다.
- 단계 **2** 녹음을 시작하려면 녹음을 클릭합니다.
- 단계 **3** 녹음을 일시 중지하려면 일시 중지를 클릭합니다.
- 단계 **4** 녹음을 계속하려면 재개를 클릭합니다.
- 단계 **5** 녹음을 중지하려면 중지를 클릭합니다.
- 단계6 미디어 폴더에서 녹음 파일을 보려면 □를 클릭합니다.

관련 항목 Webex Desk [Camera](wdpv_b_webex-desk-camera-ug_chapter2.pdf#nameddest=unique_17) 앱 설치 미디어 파일 [디렉터리](#page-8-0) 지정, 9 페이지 로 [스냅샷](#page-1-0) 찍기, 2 페이지 비디오 [이미지](#page-1-1) 설정 구성, 2 페이지 비디오 [이미지](#page-6-0) 뒤집기, 7 페이지 [디지털](#page-6-1) 줌 사용, 7 페이지

### <span id="page-1-0"></span>로 스냅샷 찍기

정적 이미지를 저장하려면 Webex Desk Camera 앱에서 스냅샷 기능을 사용합니다. 캡처는 미디어 폴 더에 BMP 파일로 저장됩니다.

프로시저

- 단계 **1** Webex Desk Camera 앱을 엽니다.
- 단계 **2** 필요한 경우 설정을 조정하여 이미지를 최적화합니다.

카메라 구성에 대한 자세한 내용은 [비디오](#page-1-1) 이미지 설정 구성, 2 페이지의 내용을 참조하십시오.

단계 **3** 비디오 프레임 아래에서 스냅샷을 클릭하여 라이브 비디오에서 사진을 찍습니다.

단계 4 찍은 사진을 보려면 □를 클릭합니다.

#### 관련 항목

Webex Desk [Camera](wdpv_b_webex-desk-camera-ug_chapter2.pdf#nameddest=unique_17) 앱 설치 미디어 파일 [디렉터리](#page-8-0) 지정, 9 페이지 로 [비디오](#page-0-0) 녹화, 1 페이지 비디오 [이미지](#page-1-1) 설정 구성, 2 페이지 비디오 [이미지](#page-6-0) 뒤집기, 7 페이지 [디지털](#page-6-1) 줌 사용, 7 페이지

#### <span id="page-1-1"></span>비디오 이미지 설정 구성

Webex Desk Camera은 즉시 사용할 수 있도록 설계되었습니다. 네트워크 또는 비디오 이미지 요구 사 항을 충족하도록 비디오 이미지 설정을 조정할 수도 있습니다.

Mac OS의 제한으로 인해 Camera App을 닫은 카메라를 다시 연결하면 카메라 설정이 기본값으로 재 설정됩니다. 카메라를 다시 연결할 때 사용자 정의를 유지하기 위해 Camera App을 열어 둡니다. 참고

시작하기 전에

- 컴퓨터에 Webex Desk Camera 앱을 설치합니다.
- 카메라 셔터를 엽니다. 셔터가 닫힌 상태에서는 설정을 변경할 수 없습니다.

프로시저

- 단계 **1** Webex Desk Camera 앱을 엽니다.
- 단계 **2** 필요에 따라 기본 및 고급 탭에서 매개 변수를 구성합니다.

다음 표는 기본 탭에서 사용할 수 있는 비디오 이미지 매개 변수에 대해 설명합니다.

표 **1:** 기본 탭의 비디오 이미지 설정

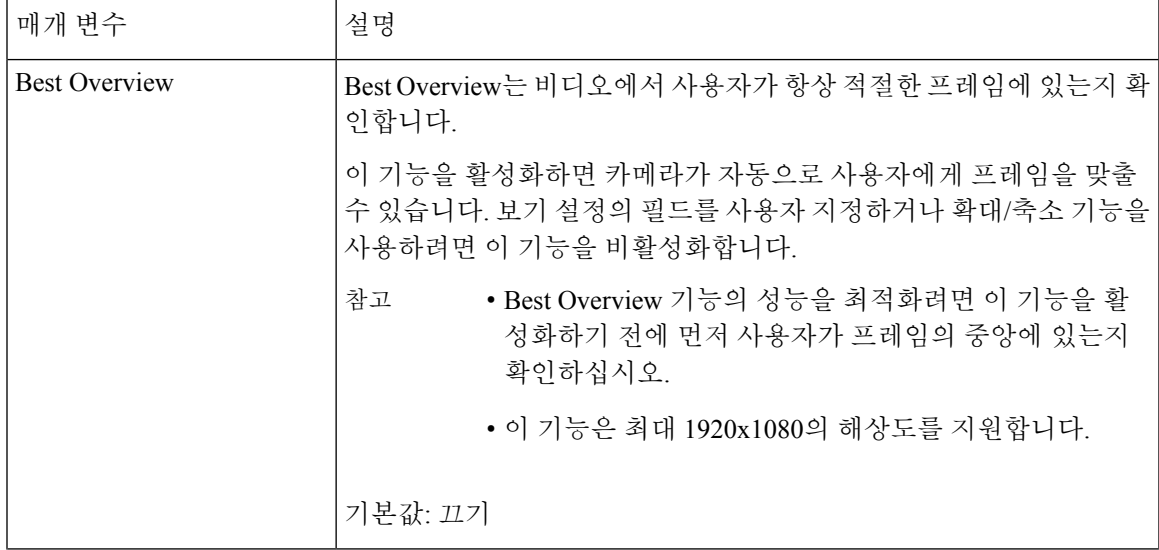

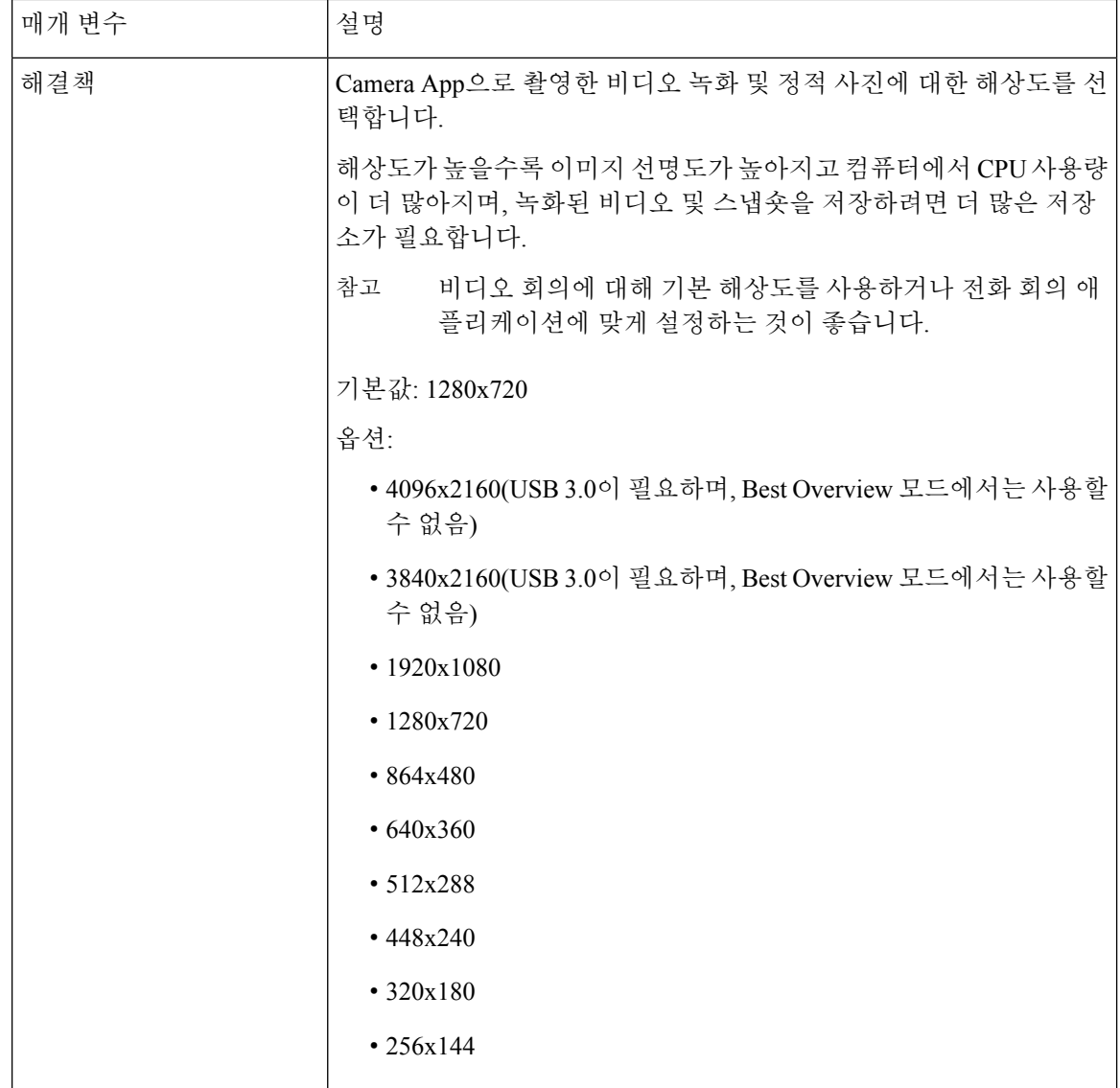

 $\mathbf l$ 

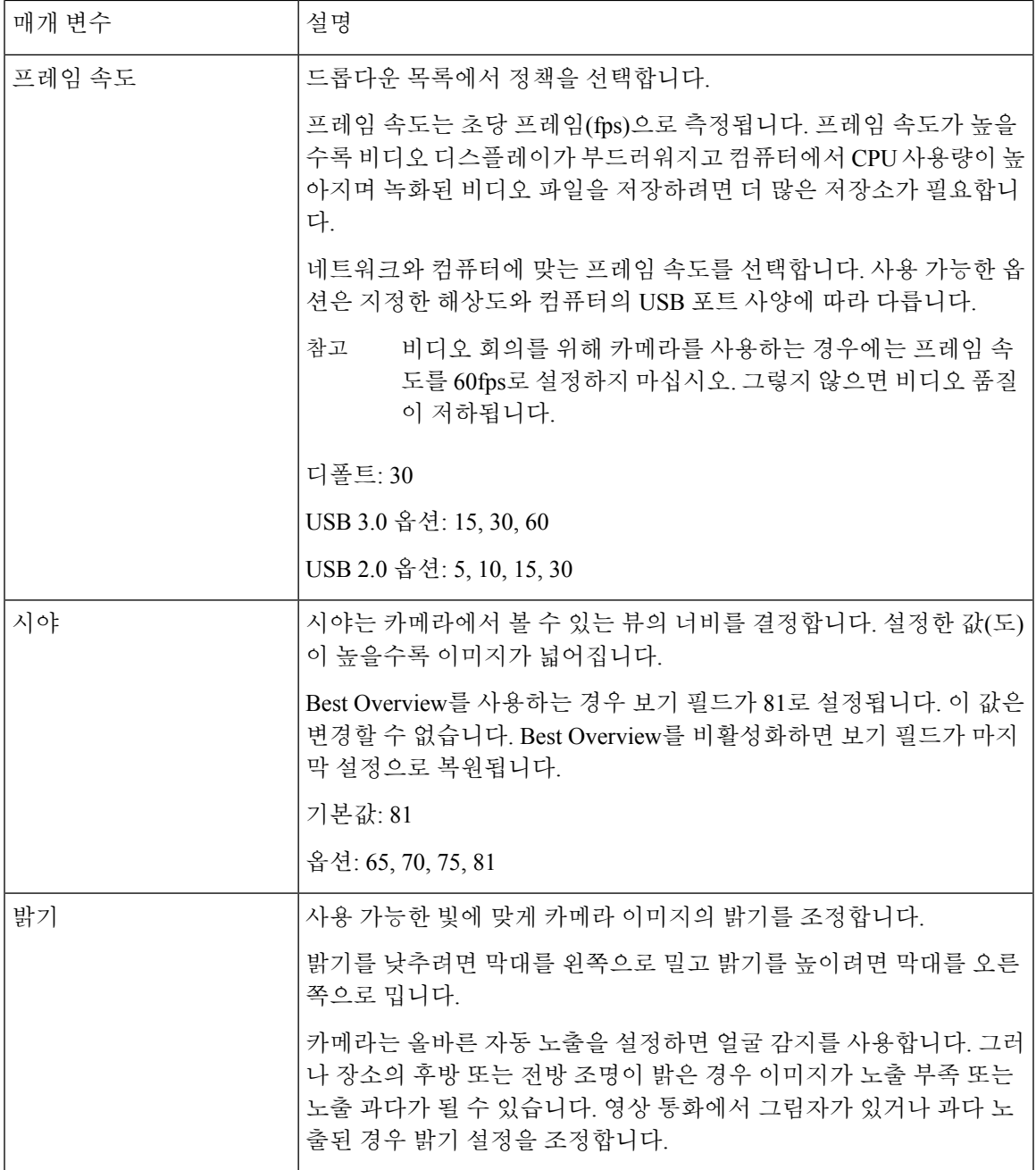

다음 표는 고급 탭에서 사용할 수 있는 비디오 이미지 매개 변수에 대해 설명합니다.

표 **2:** 고급 탭의 비디오 이미지 설정

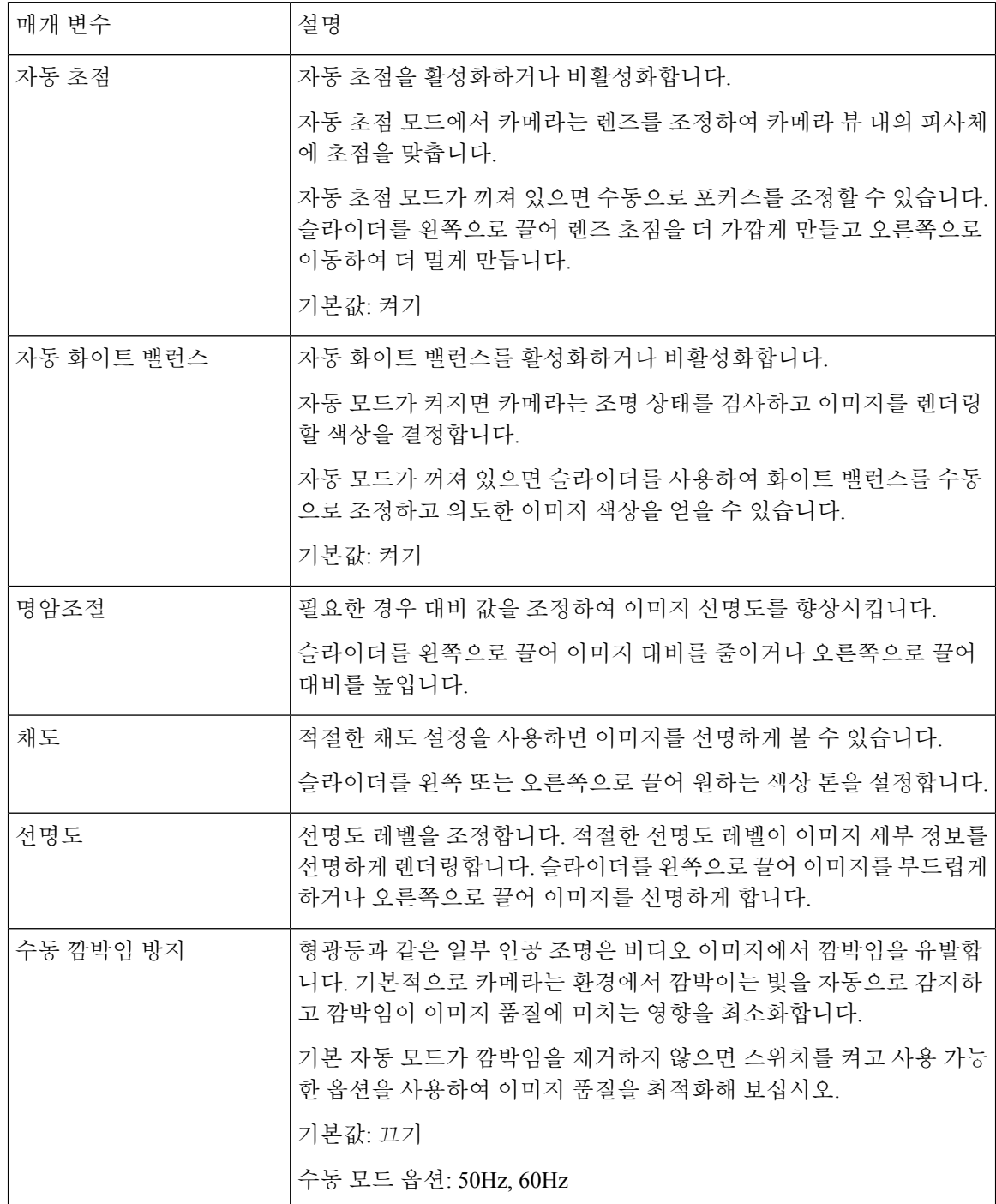

관련 항목 [Camera](wdpv_b_webex-desk-camera-ug_chapter6.pdf#nameddest=unique_30) 설정 재설정

## <span id="page-6-0"></span>비디오 이미지 뒤집기

비디오 이미지가 수평으로 반전된 뷰에 있어야 하는 경우 이미지를 뒤집습니다. 이 설정은 비디오 녹화 및 스냅샷에서도 작동합니다.

프로시저

단계 **1** Webex Desk Camera 앱을 엽니다.

단계2 비디오 프레임 오른쪽 상단에서 <sup>4</sup>의 <sub>을</sub> 클릭합니다.

관련 항목

Webex Desk [Camera](wdpv_b_webex-desk-camera-ug_chapter2.pdf#nameddest=unique_17) 앱 설치

## <span id="page-6-1"></span>디지털 줌 사용

사람 또는 항목을 자세히 살펴봐야 할 때는 디지털 줌을 사용합니다. 확대하면 화면상의 화살표 도구 를 사용하여 이미지를 탐색할 수 있습니다.

시작하기 전에

Best Overview 기능이 비활성화 어 있는지 확인합니다. Best Overview를 사용하는 경우에는 확대/축 소 기능을 사용할 수 없습니다.

프로시저

단계 **1** Webex Desk Camera 앱을 엽니다.

- 단계 **2** 비디오 프레임 위로 마우스를 가져갑니다.
- 단계 **3** 확대/축소 막대에서 **+** 또는 **-**를 클릭하여 이미지를 확대/축소합니다.
- 단계 **4** 비디오 프레임의 화살표를 사용하여 이미지 주위를 탐색합니다.

관련 항목

Webex Desk [Camera](wdpv_b_webex-desk-camera-ug_chapter2.pdf#nameddest=unique_17) 앱 설치

### <span id="page-7-0"></span>마이크 음소거

기본적으로 카메라 마이크가 켜져 있습니다. 자신의 말을 미팅 참가자가 듣지 못하도록 하려면 마이 크를 음소거합니다.

마이크가 음소거되면 카메라로 촬영한 녹화는 무음이 됩니다.

미팅 애플리케이션과 함께 카메라를 사용하는 경우 Webex Desk Camera를 미팅 앱 설정의 오디오 채 널로 선택해야 합니다.

프로시저

단계 **1** Webex Desk Camera 앱을 엽니다.

- 단계 **2** 라이브 비디오 프레임 아래에서 음소거를 클릭합니다.
- 단계 **3** 오디오를 다시 시작하려면 음소거 해제를 클릭합니다.

관련 항목

Webex Desk [Camera](wdpv_b_webex-desk-camera-ug_chapter2.pdf#nameddest=unique_17) 앱 설치 [마이크](#page-7-1) 볼륨 조정, 8 페이지

#### <span id="page-7-1"></span>마이크 볼륨 조정

미팅 중에 너무 크거나 너무 조용하게 들리면 마이크 볼륨을 조정합니다. 음소거시 볼륨을 조정할 수 없습니다.

프로시저

단계 **1** Webex Desk Camera 앱을 엽니다.

- 단계 **2** 음소거 버튼에서 드롭다운 화살표()를 클릭합니다.
- 단계 **3** 마이크 게인 창에서 입력 볼륨 슬라이더를 왼쪽으로 이동하여 볼륨을 줄이거나 오른쪽으로 이동하 여 볼륨을 늘립니다.

관련 항목

Webex Desk [Camera](wdpv_b_webex-desk-camera-ug_chapter2.pdf#nameddest=unique_17) 앱 설치 마이크 [음소거](#page-7-0), 8 페이지

## <span id="page-8-0"></span>미디어 파일 디렉터리 지정

로컬 드라이브에 위치를 지정하여 사진과 녹음을 저장할 수 있습니다. 기본적으로 미디어 파일은 로 컬 드라이브의 다음 미디어 폴더에 저장됩니다

...\Users\*<user\_ID>*\Documentation\Cisco Camera\Media

프로시저

단계 **1** Webex Desk Camera 앱을 엽니다.

단계 **2** 고급 탭에서 미디어 파일 위치 아래에서 변경을 클릭합니다.

단계 **3** 원하는 폴더를 선택하고 폴더 선택을 클릭합니다.

#### 관련 항목

로 [비디오](#page-0-0) 녹화, 1 페이지 로 [스냅샷](#page-1-0) 찍기, 2 페이지 Webex Desk [Camera](wdpv_b_webex-desk-camera-ug_chapter2.pdf#nameddest=unique_17) 앱 설치  $\overline{\phantom{a}}$